# **RUT955 Network**

[Main Page](https://wiki.teltonika-networks.com/view/Main_Page) > [RUT Routers](https://wiki.teltonika-networks.com/view/RUT_Routers) > [RUT955](https://wiki.teltonika-networks.com/view/RUT955) > [RUT955 Manual](https://wiki.teltonika-networks.com/view/RUT955_Manual) > [RUT955 WebUI](https://wiki.teltonika-networks.com/view/RUT955_WebUI) > [RUT955 Status section](https://wiki.teltonika-networks.com/view/RUT955_Status_section) > **RUT955 Network**

The information in this page is updated in accordance with firmware version **[RUT9\\_R\\_00.07.06.12](https://firmware.teltonika-networks.com/7.6.12/RUT9/RUT9_R_00.07.06.12_WEBUI.bin)**. *Note: [click here](http://wiki.teltonika-networks.com/view/RUT955_Network_(legacy_WebUI)) for the old style WebUI (FW version RUT9XX\_R\_00.06.09.5 and earlier) user manual page.*

 $\Box$ 

### **Contents**

- [1](#page--1-0) [Summary](#page--1-0)
- [2](#page--1-0) [Mobile](#page--1-0)
	- [2.1](#page--1-0) [Bands](#page--1-0)
- [3](#page--1-0) [LAN](#page--1-0)
- [4](#page--1-0) [Firewall](#page--1-0)
- [5](#page--1-0) [Topology](#page--1-0)

### **Summary**

The **Network** page contains information related to the device's networking. This chapter is an overview of the Network page in RUT955 devices.

If you're having trouble finding this page or some of the parameters described here on your device's WebUI, you should **turn on "Advanced WebUI" mode**. You can do that by clicking the "Advanced" button, located at the top of the WebUI.

 $\pmb{\times}$ 

### **Mobile**

The **Mobile** tab displays information about the mobile connection. The figure below is an example of theMobile tab:  $\vert \mathbf{x} \vert$ 

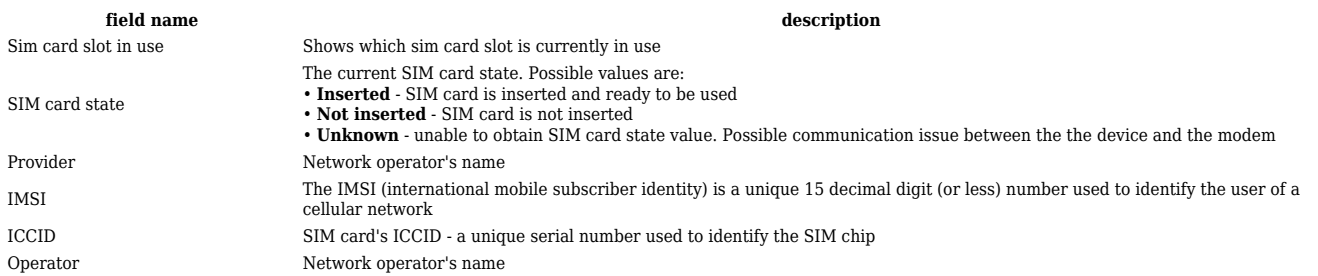

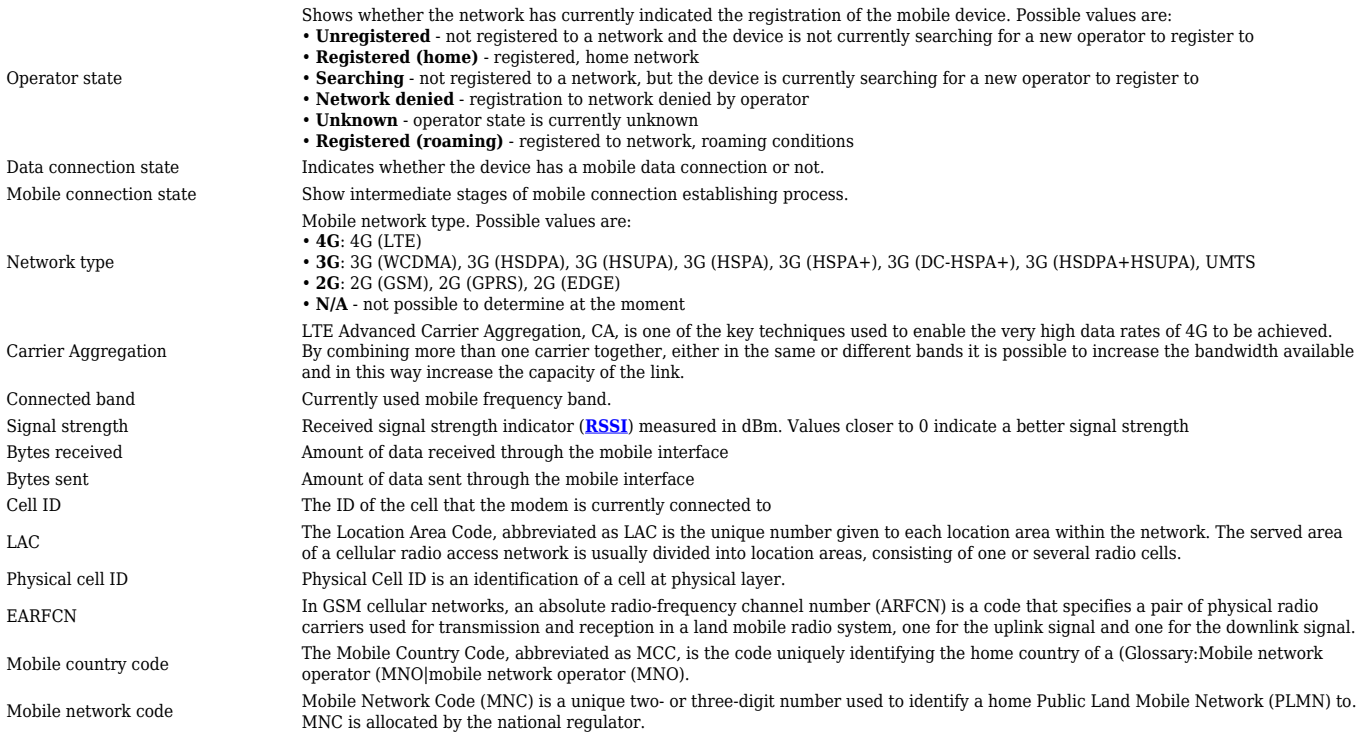

### If mobile data limit is set and reached, near *Connection* column warning mark will appear. E.g.:

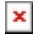

#### **Bands**

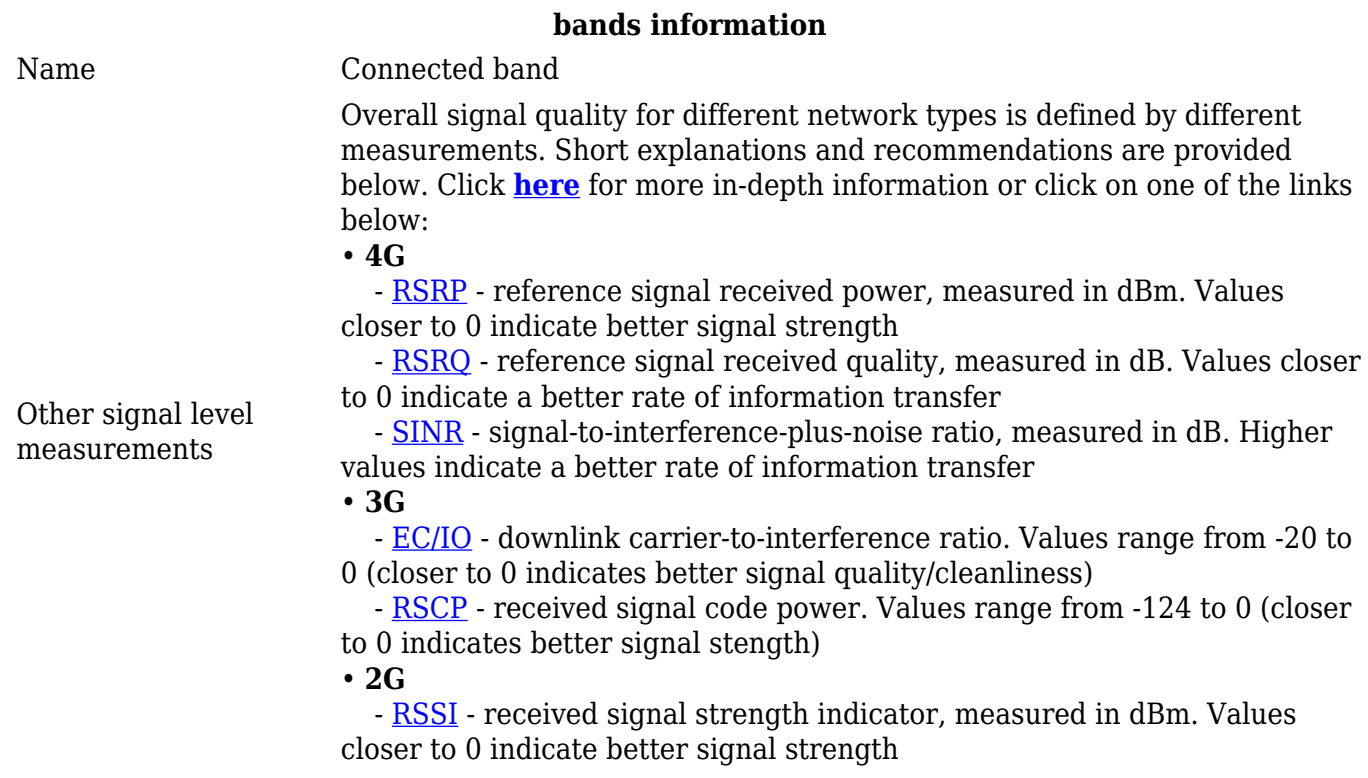

### **LAN**

This tab displays information about the device's local network(s). The figure below is an example of the **Network** window:

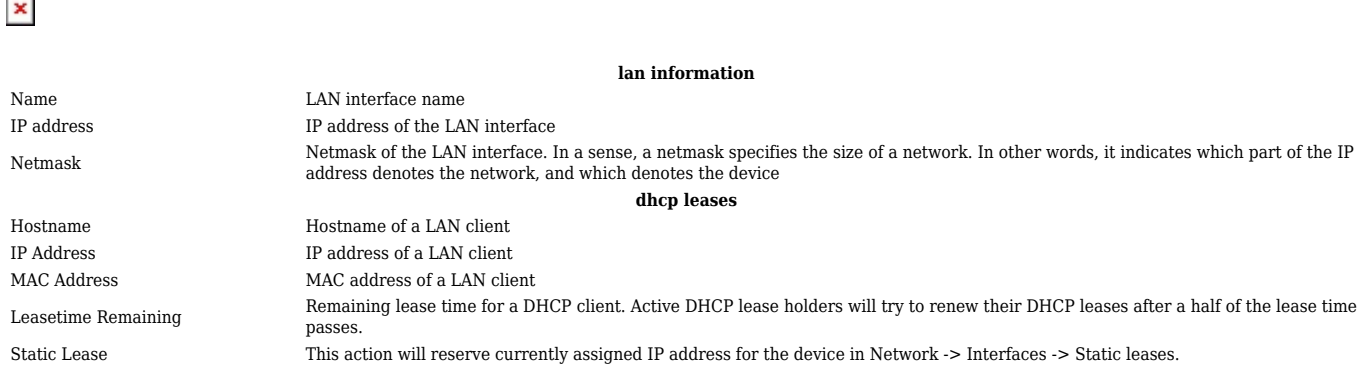

### **Firewall**

This tab displays information about the device's firewall. Info is shown of IPv4 and IPv6 traffic. The figure below is an example of the **Firewall** page tables:

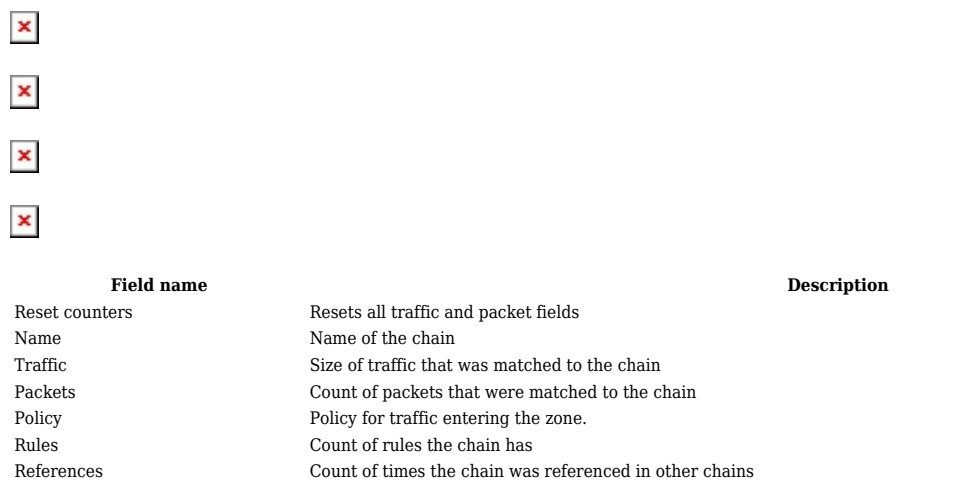

For more information about specific firewall chain, **INFO** button can be pressed. Window like this should pop up:

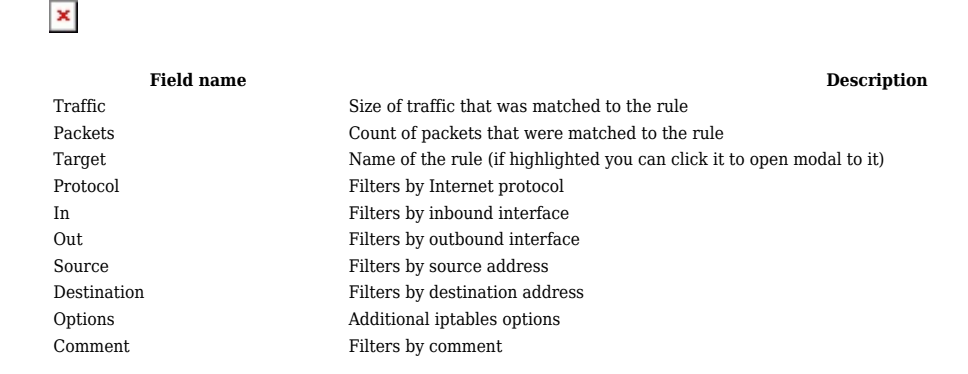

## **Topology**

The **Topology** tab allows scanning of WAN, LAN or both interfaces via arp scan to check active connected devices. After scan it shows how many active devices were found and on which interface.

 $\pmb{\times}$ 

#### **All active devices**

This section displays the results of the scan.

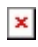

Type The type of connection

**field name description**<br> **field name description**<br> **field name description**<br> **field name description**<br> **description** Hostname of scanned device IP Address IP address of scanned device<br>MAC Address MAC address of scanned devi MAC address of scanned device Interface The interface the scanned device is connected